# FUNCIONAMENT DEL REGISTRE ONLINE DE TRÀMITS ADMINISTRATIUS.

Es vol oferir als estudiants la possibilitat de sol·licitar i registrar online qualsevol dels tràmits administratius que tenen el seu procediment i formulari concret.

L'accés serà a partir de la intranet. A tràmits en línia.

### **D TRÀMITS**

- > Tràmits administratius
- > Tràmits en línia
- > Inscripció socis esportsURV
- > Models d'ús del Centre Internacional

### Així mateix posarem un enllaç a l'apartat d'On dels tràmits

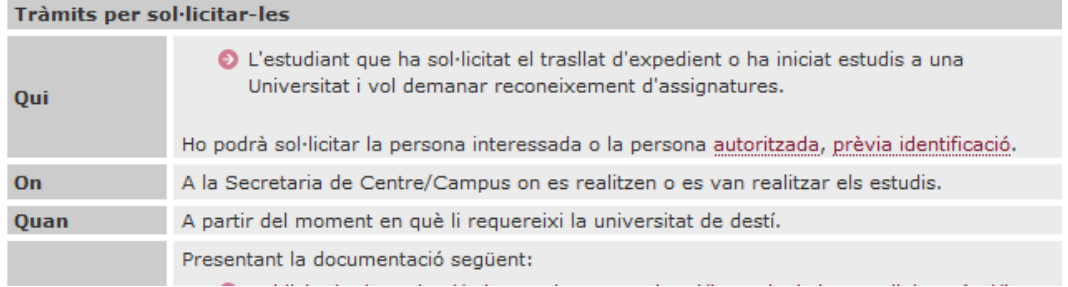

## *Si el tràmit és de resolució automàtica:*

**On**: A la secretaria de gestió acadèmica de campus/centre on es realitzen els estudis o es van realitzar els estudis. **Observacions**: Els estudiants que no puguin presentar la sol·licitud presencialment, podran presentar-la a través dels tràmits en línia als quals es pot accedir des de la Intranet de la URV (registre d'altres tràmits administratius)

### *Si el tràmit no és de resolució automàtica:*

### On: A través dels *tràmits en línia* de la Intranet de la URV

**Observacions**: Si l'estudiant no té accés al tràmit en línia, podrà presentar la sol·licitud a al seu del registre auxiliar que correspongui a la secretaria de gestió acadèmica de campus/centre on es realitzen o es van realitzar els estudis.

Quan s'accedeixi a tràmits en línia s'obrirà la pantalla com fins ara:

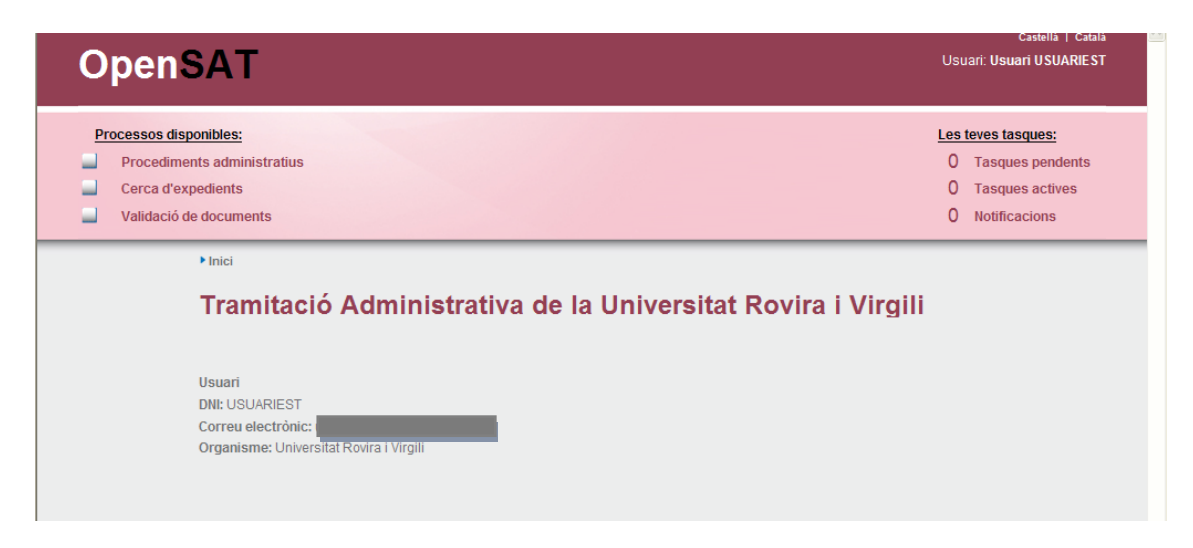

En aquest punt, ja reconeix l'usuari que s'ha hagut d'identificar prèviament per a accedir a la intranet.

S'haurà d'accedir a Procediments administratius.

S'obre aquesta nova pantalla en la qual identifica a l'usuari que ha accedit segons el seu perfil. En cas que la persona que accedeix tingui més d'un perfil, apareixen tots dos:

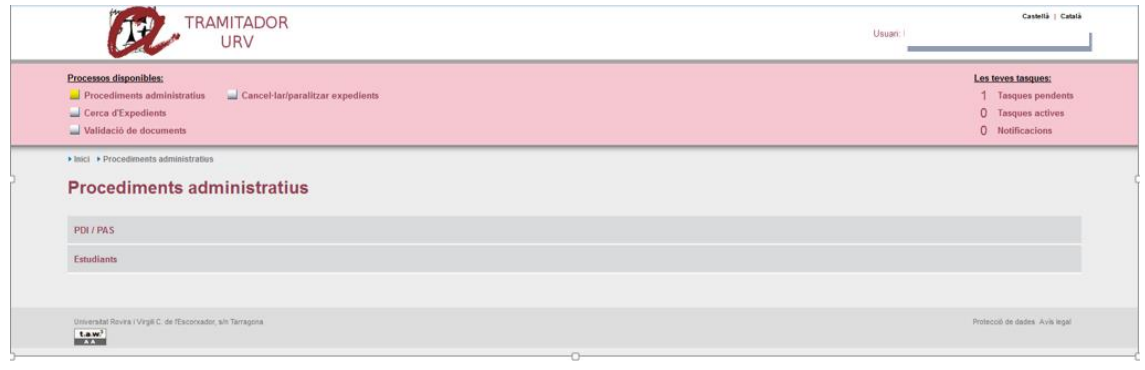

Es tria el perfil d'usuari al qual vols accedir, en aquest cas Estudiants.

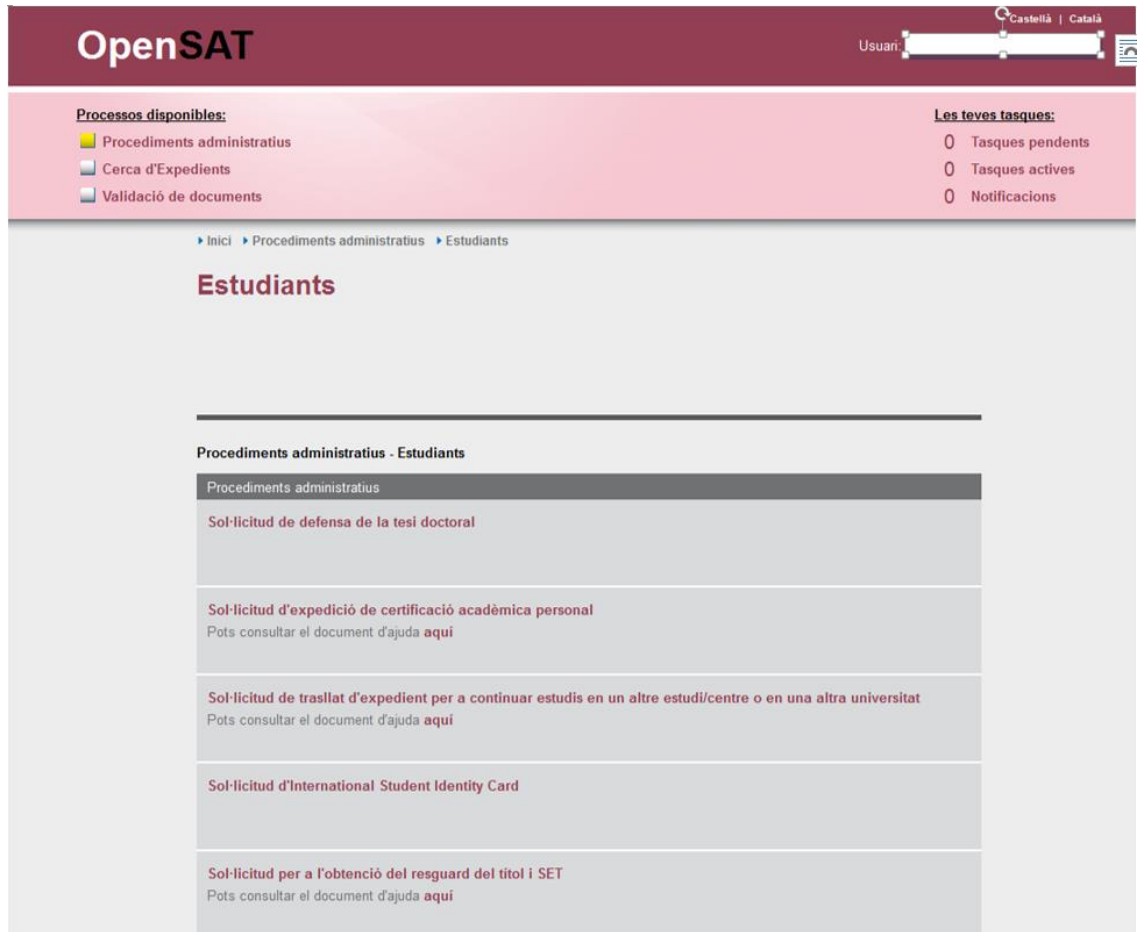

Aquí s'hi ha afegit la nova entrada de "registre en línia d'altres tràmits administratius".

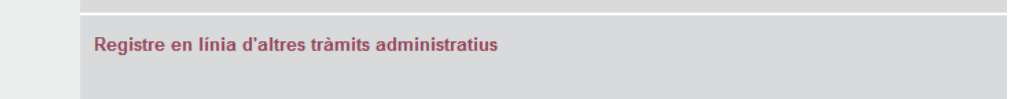

Per indicar les accions prèvies que cal que facin abans de formalitzar el registre en si, s'ha publicat un document d'ajuda on s'indica als estudiants que han d'omplir i guardar la instància que correspongui i tenir digitalitzats els documents que calgui adjuntar a la sol·licitud.

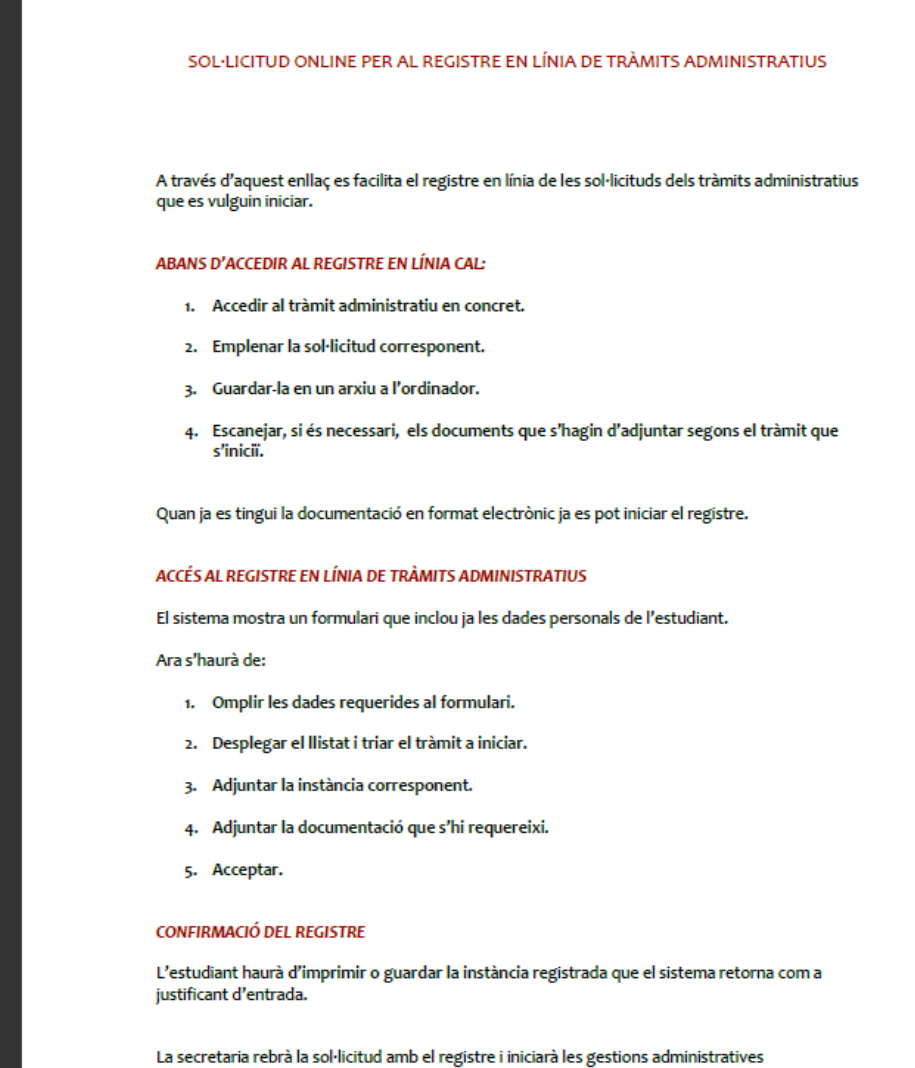

 $\triangle$  Recorda que aquesta eina només facilita el registre del document, tota la gestió posterior no es podrà realitzar a través d'aquest aplicatiu.

corresponents.

Quan l'estudiant accedeixi a aquest nou enllaç se li obrirà una pantalla amb les seves dades:

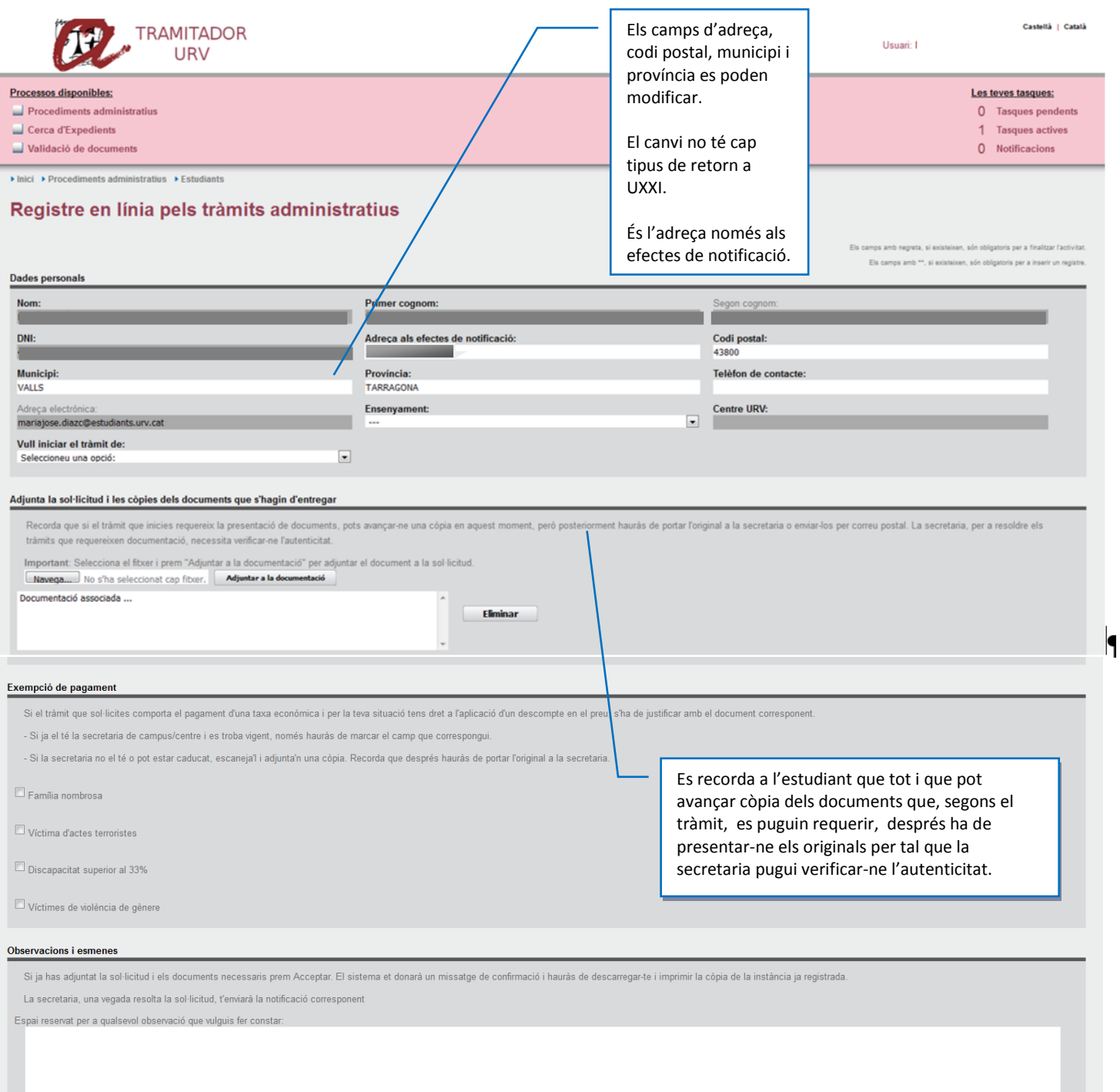

#### Protecció de dades

En compliment de l'art. 5 de la Llei orgànica 15/1999, de 13 de desembre, de protecció de dades de caràcter personal, us informem que les dades personals que proporcioneu s'incorporaran i es tractaran en el fitxer de Gesti del qual és gestionar l'expedient acadèmic i organitzar la docència i l'estudi. Aquestes dades seran cedides al Ministeri d'Educació, a l'Agència de Gestió d'Ajuts Universitaris i de Recerca, al Servei de Titols del Minist adscrits a la URV, al CESCA i a l'Oficina d'Orientació per a l'Accés a la Universitat. Tanmateix podran ser objecte de les cessions previstes en les lleis.

El responsable d'aquest fitxer és el/la gerent de la Universitat Rovira i Virgili, amb domicili a Tarragona, carrer de l'Esconxador, s/n. Teniu dret a accedir, rectificar i, si s'escau, cancel·lar les vostres dades i a opo

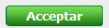

Haurà d'omplir les dades i adjuntar els documents (instància i documents que calgui)

Després només caldrà que Accepti i el sistema li mostrarà el missatge de confirmació i li indica que pot descarregar-se la instància on hi consta el registre.

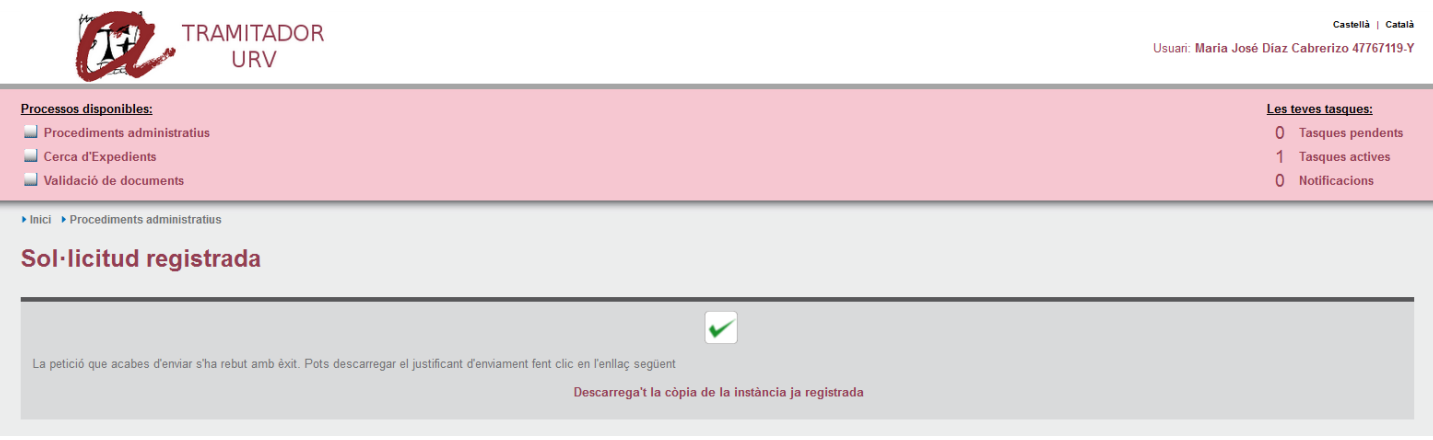

La secretaria rebrà un correu electrònic com amb la resta de tràmits realitzats pel tramitador.

Accedirà al tramitador i hi trobarà les tasques pendents:

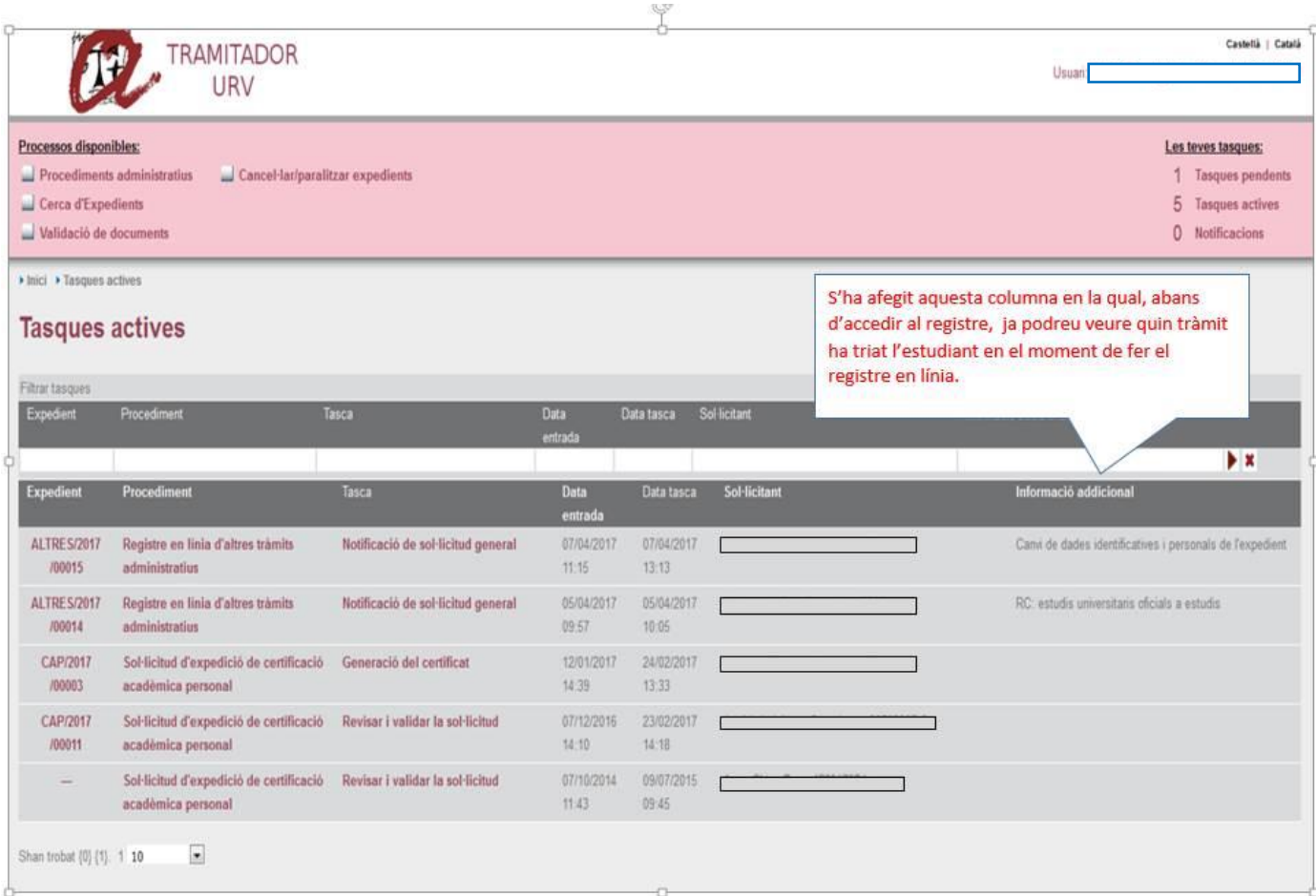

Ara la secretaria ja podrà accedir a les notificacions i imprimir la sol·licitud ja registrada i els documents que s'hi hagin adjuntat.

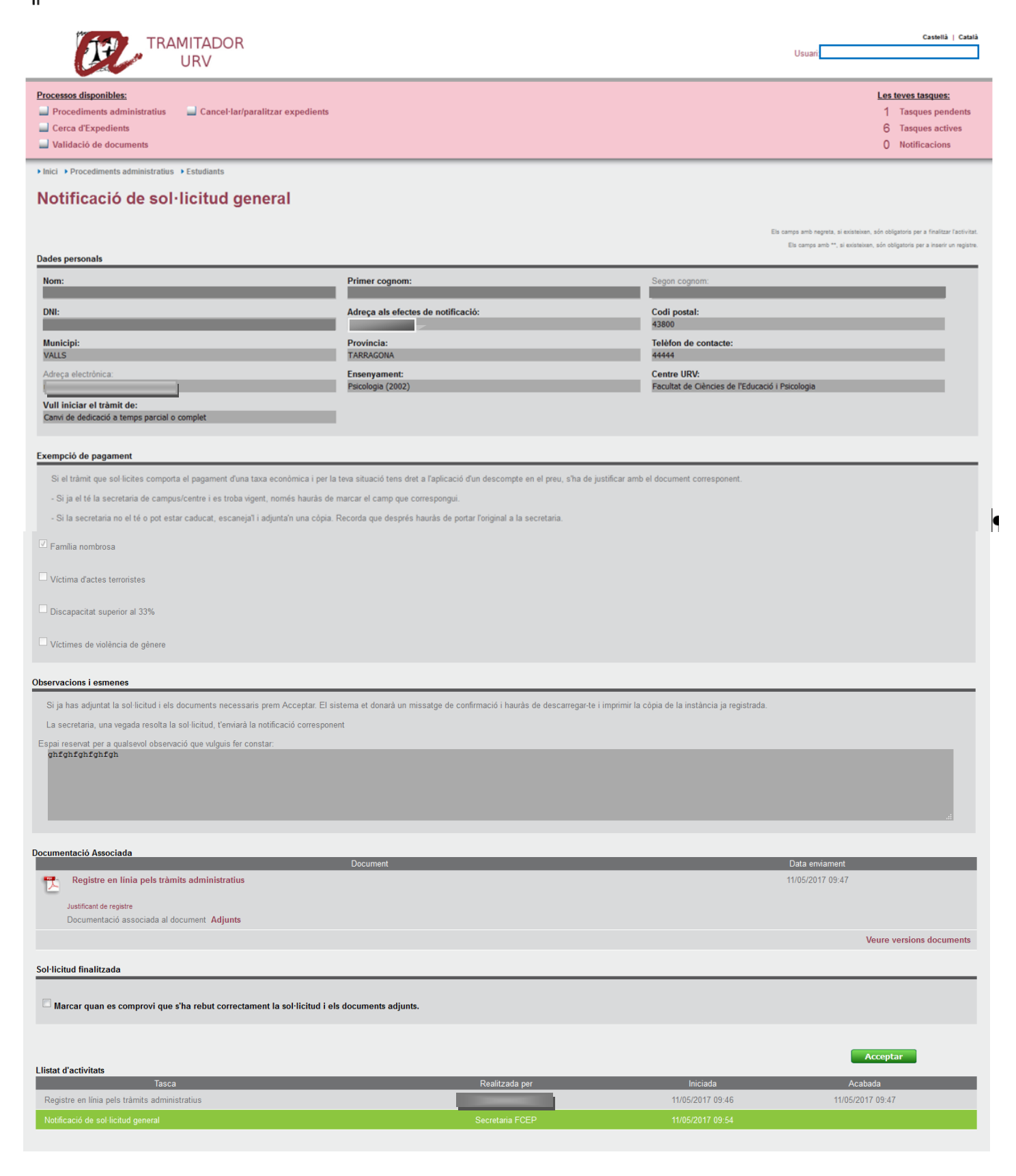

Després d'imprimir la documentació i la instància ja es podrà acceptar i es finalitzarà el procés.

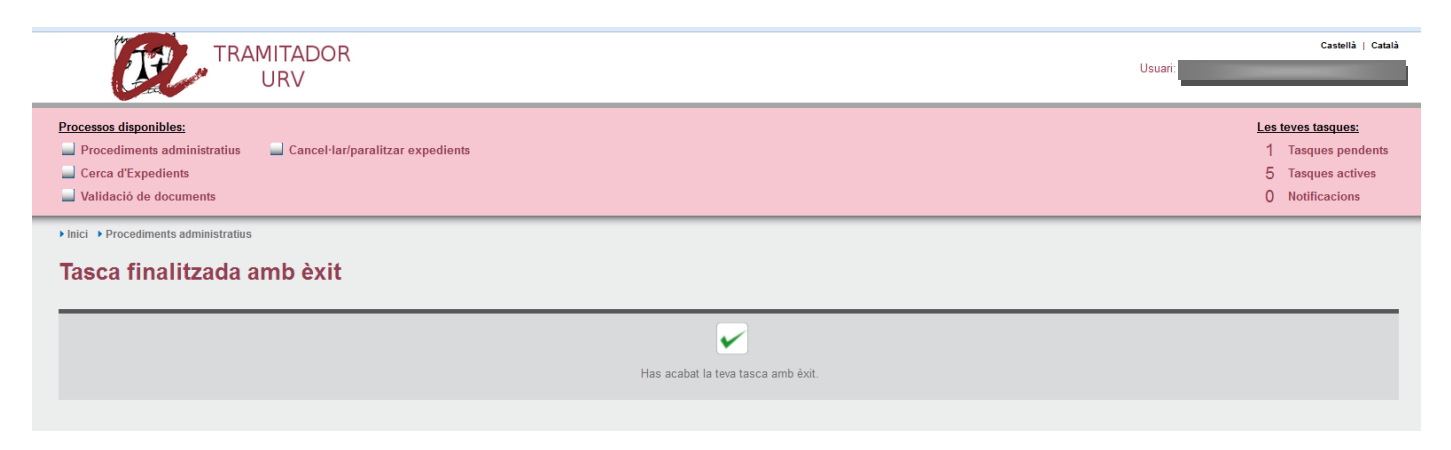